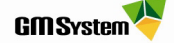

# Instrukcja wypożyczania licencji Solid Edge za pomocą narzędzia Wypożyczania licencji

## **I. DZIAŁANIE MECHANIZMU WYPO***Ż***YCZANIA LICENCJI**

- Wypożyczać licencję za pośrednictwem narzędzia Wypożyczanie licencji mogą **tylko użytkownicy licencji pływającej.**
- Mechanizm jednorazowego wypożyczenia opiera się na czasowym usunięciu licencji z serwera i przypisaniu jej do stanowiska roboczego (najlepiej komputer przenośny), na którym dokonano wypożyczenia. Po wypożyczeniu licencji komputer musi zostać odpięty od sieci, a system Solid Edge będzie działał przez określony czas w dowolnym miejscu, bez konieczności komunikacji z serwerem licencji. Poniżej przedstawiono sposób poprawnego wypożyczenia licencji.
- **Mechanizm wypożyczania licencji jest bardzo czuły**, dlatego też trzeba bardzo uważnie postępować w procesie wypożyczenia licencji. Powinno się zwrócić szczególną uwagę na okres wypożyczenia, jak również nie należy dokonywać żadnych zmian daty i czasu w systemie operacyjnym.

### **II. WYPOŻYCZANIE LICENCJI**

- 1. Uruchom serwer licencji i przejdź do lokalizacji, w której został zainstalowany menedżer licencii *SEFlex* – domyślnie: *C:* I **SEFlex | Program.**
- 2. Skopiuj plik licencji **SElicense.dat**.
- 3. Skopiowany z serwera plik licencji przenieś do każdego komputerze, na którym będzie wypożyczana licencja (liczba możliwych do wypożyczenia w jednym czasie licencji jest równa liczbie zakupiony licencji) .
- 4. Wklej plik licencji (zamień istniejący) w lokalizacji, w której zainstalowany został Solid Edge – domyślnie: C:\Program Files\Siemens\**Solid Edge 2019\Preferences**.
- 5. Przed rozpoczęciem procesu wypożyczenia licencji **zamknij system Solid Edge**. Jeśli tego nie zrobisz, to w dalszej części procesu wypożyczania zostaniesz ostrzeżony następującym komunikatem:

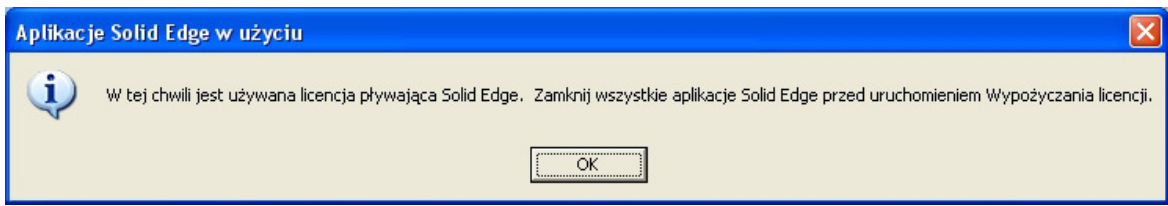

6. Uruchom aplikację **Wypożyczanie licencji:**

Windows 7: Kliknij Start -> Wszystkie programy -> Siemens Solid Edge 2019 -> Licencjonowanie -> Wypożyczanie licencji,

Windows 8/8.1/10: Kliknij klawisze WINDOWS + O i w polu wyszukiwania aplikacji wpisz Wypożyczanie licencji, następnie kliknij Enter.

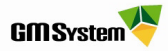

#### **UWAGA!**

- Jeżeli pojawi się komunikat przedstawiony **powyżej**, należy powrócić do punktu **4**.
- Jeżeli pojawi się komunikat umieszczony **poniżej**, oznacza to fakt, że **nie możesz wypożyczyć licencji** za pomocą Wypożyczanie licencji – proces zostanie przerwany.

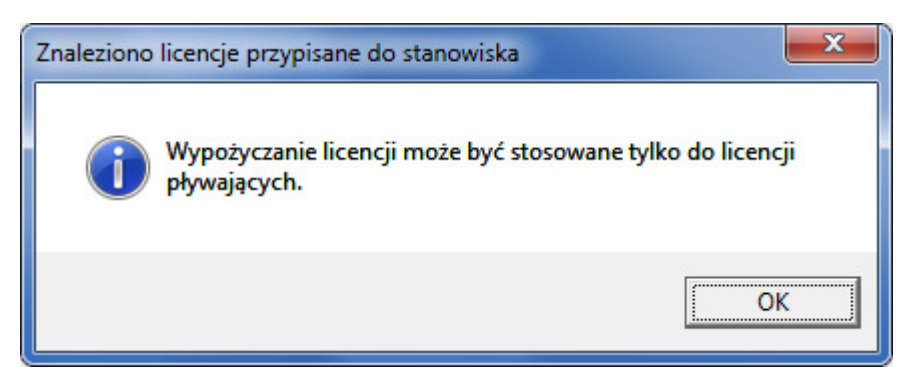

7. W oknie dialogowym *Wypożyczanie licencji* pojawią się informacje na temat rodzaju posiadanych licencji, liczby stanowisk itp.

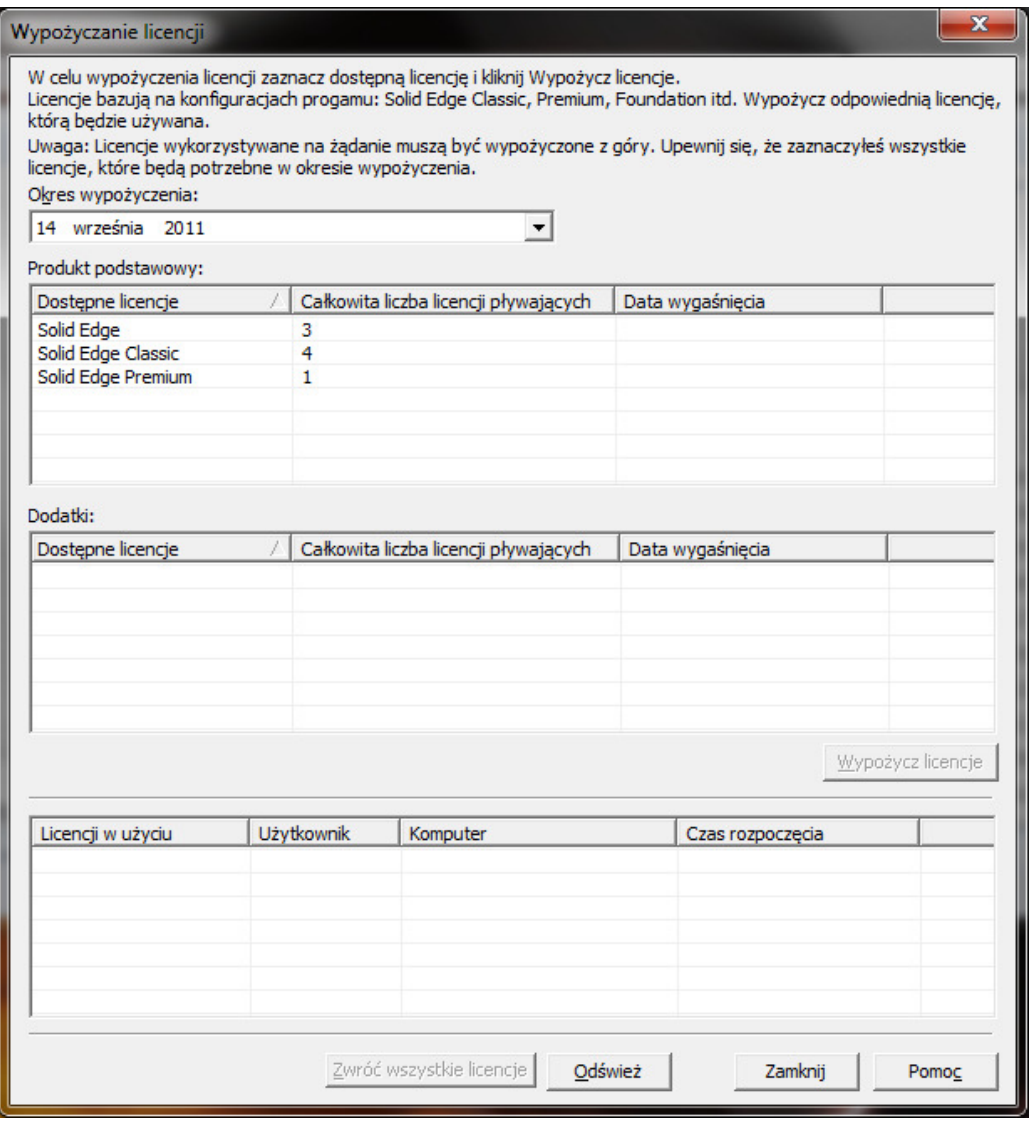

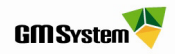

8. W celu zdefiniowania okresu, na który chcesz wypożyczyć licencje, rozwiń pole **Okres wypożyczenia** i z kalendarza wybierz datę automatycznego zwrotu licencji.

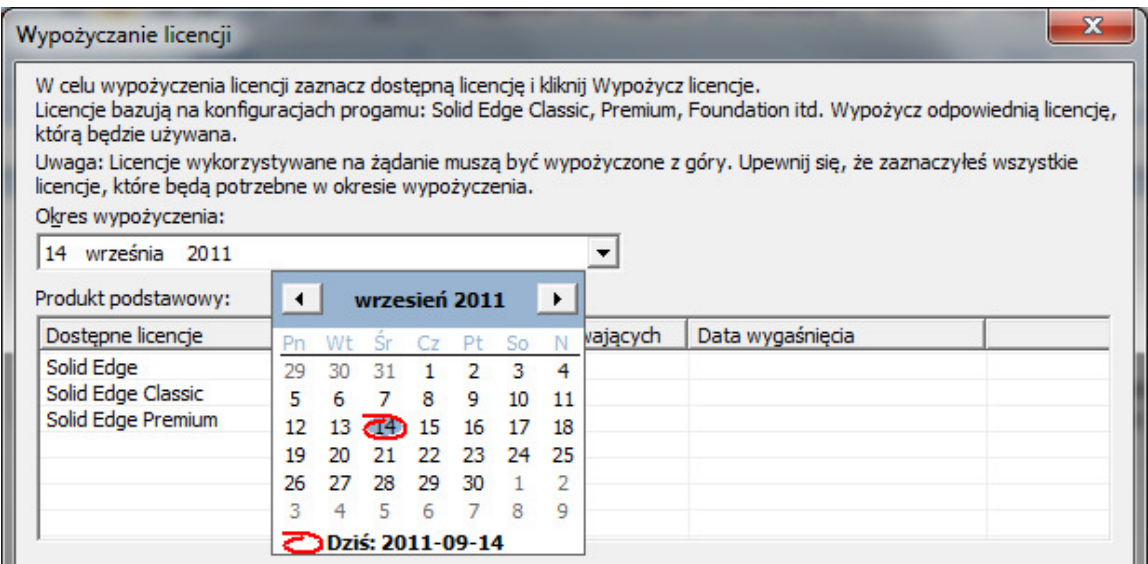

9. **Zaznacz licencję**, którą chcesz wypożyczyć, następnie kliknij przycisk **Wypożycz licencję.**

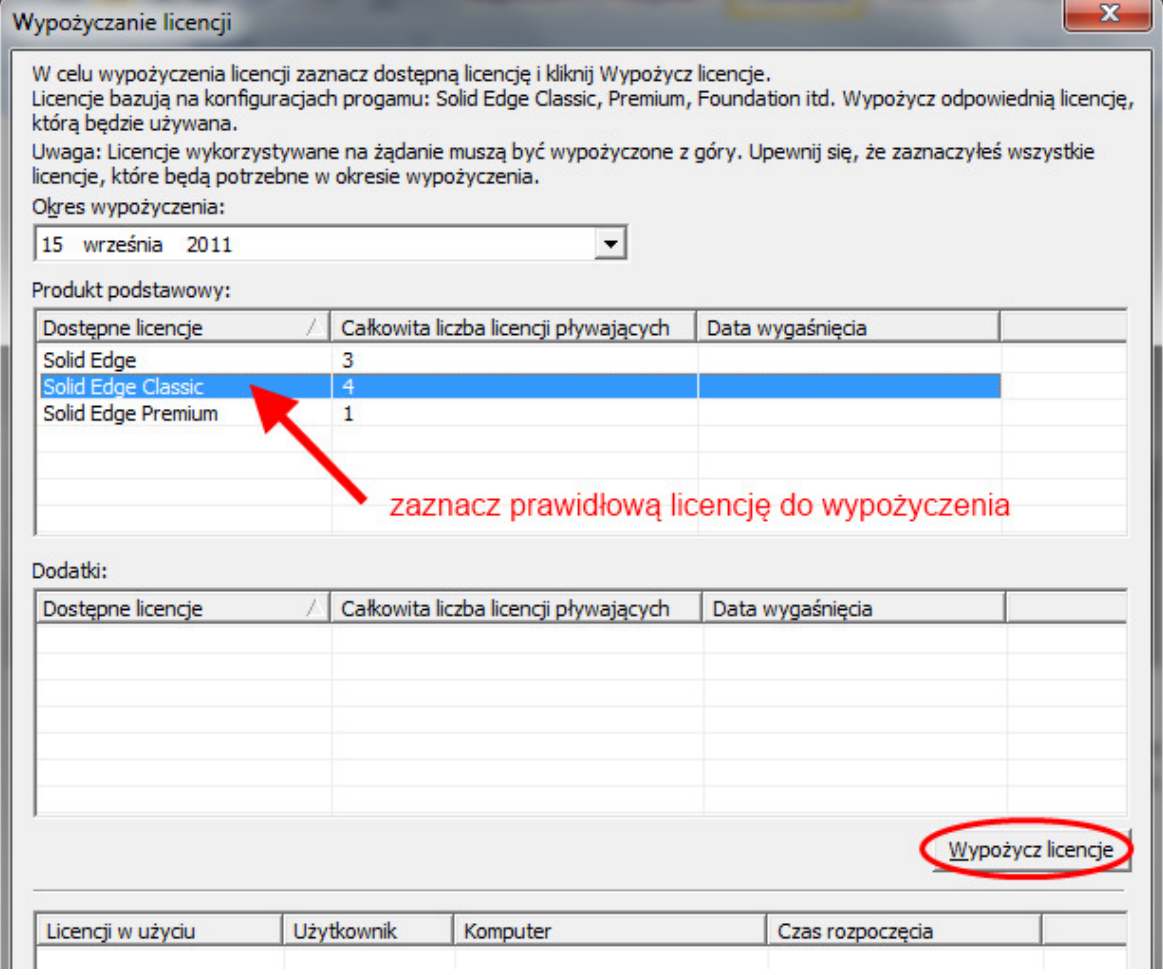

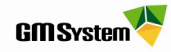

10. Po wypożyczeniu licencji otrzymasz komunikat potwierdzający tę operację – kliknij przycisk **OK**.

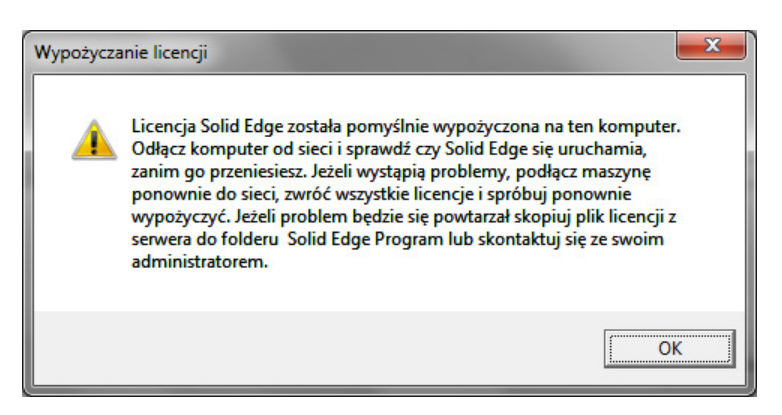

11. Po zatwierdzeniu wypożyczenia w oknie dialogowym Wypożyczanie licencji pojawią się dodatkowe informacje na temat wypożyczonej licencji, czasu rozpoczęcia, daty wygaśnięcia, użytkownika wypożyczającego itp. Kliknij przycisk **Zamknij.**

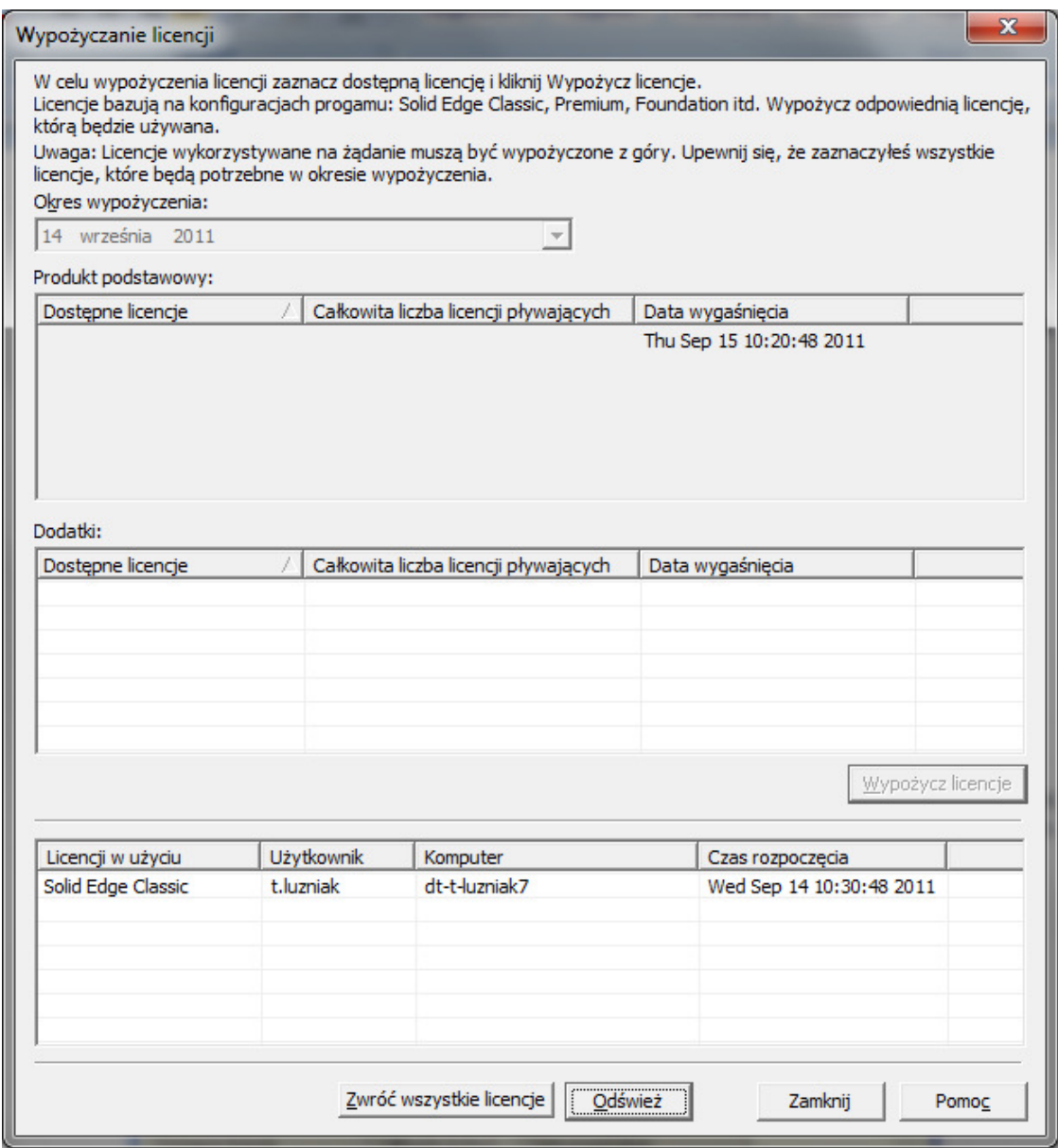

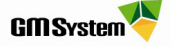

12. **Przed uruchomieniem Solid Edge od komputera z wypożyczoną licencją odłącz kabel sieciowy.** Po kliknięciu ikony Solid Edge rozpocznie się proces uruchamiania programu, poprzedzony wyświetleniem komunikatu o okresie ważności licencji.

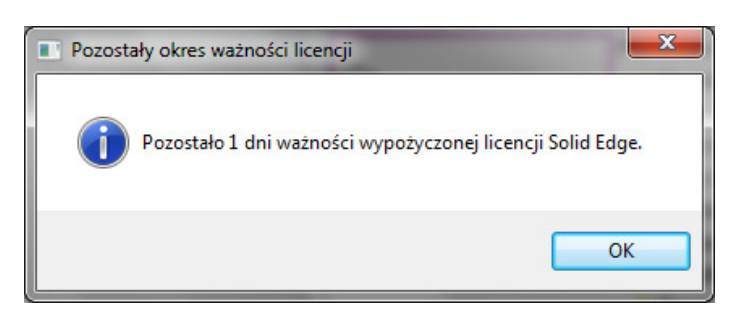

13. **Licencja zostanie automatycznie zwrócona do serwera** po upływie zdefiniowanej daty wygaśnięcia. Aby po upływie tego czasu ponownie wypożyczyć licencję, należy postępować wg punktów **5-11**. **Aby zwrócić licencję przed upływem okresu wypożyczenia**, należy przejść do punktu **14**.

## **III. RĘCZNE ZWRACANIE LICENCJI W APLIKACJI WYPO***Ż***YCZANIE LICENCJI**

- 14. W celu zwrócenia licencji przed upływem zdefiniowanego okresu **podłącz komputer do sieci, w której znajduje się serwer licencji**.
- 15. Uruchom aplikację **Wypożyczanie licencji**
- 16. W oknie dialogowym Wypożyczanie Licencji kliknij przycisk **Zwróć wszystkie licencje**.

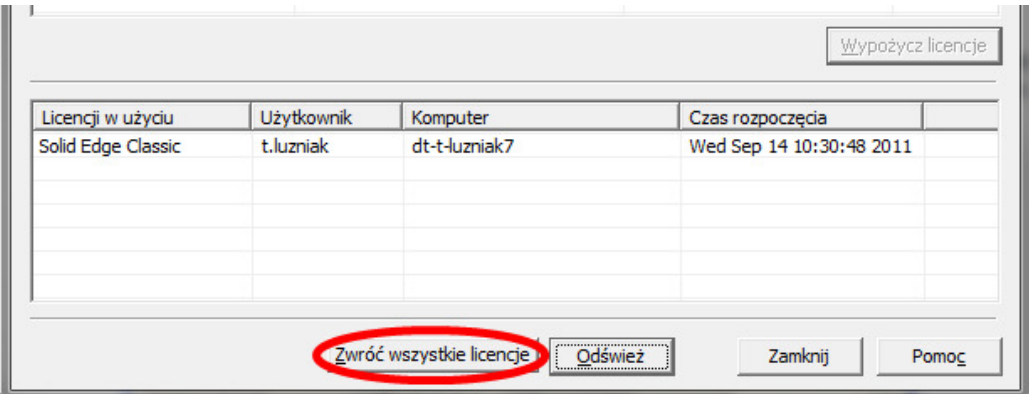

17. Wypożyczone licencje zostaną zwrócone do serwera i wyświetli się komunikat potwierdzający to zdarzenie (przedstawiony poniżej). W oknie komunikatu kliknij **OK,** następnie zamknij okno wytyczania licencji.

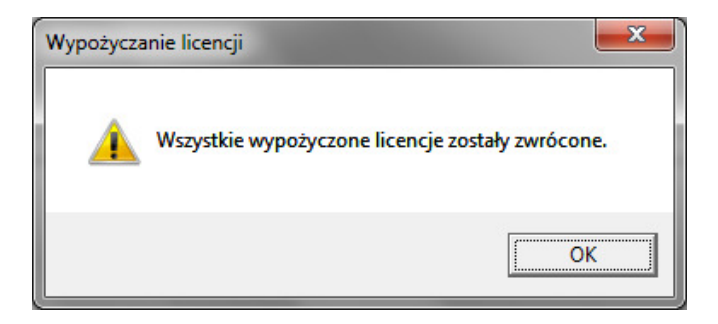

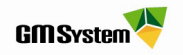

W razie jakichkolwiek problemów prosimy o kontakt:

## **GM System Integracja Systemów Inżynierskich Sp. z o.o.**

ul. Długosza 2-6, 51-162 Wrocław tel. (+48 71) 791 30 51 - 53 fax (+48 71) 791 30 51 - 53 wew. 107 NIP: 895-17-57-959 www.gmsystem.pl

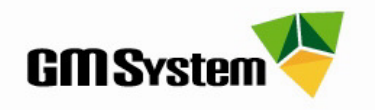